# 수강신청 소설 소설 방법안내

**수강신청 방법** Since 1906\* **과목선택 수강신청 회원가입 로그인 후 및 결제본인인증 입학원서 작성**

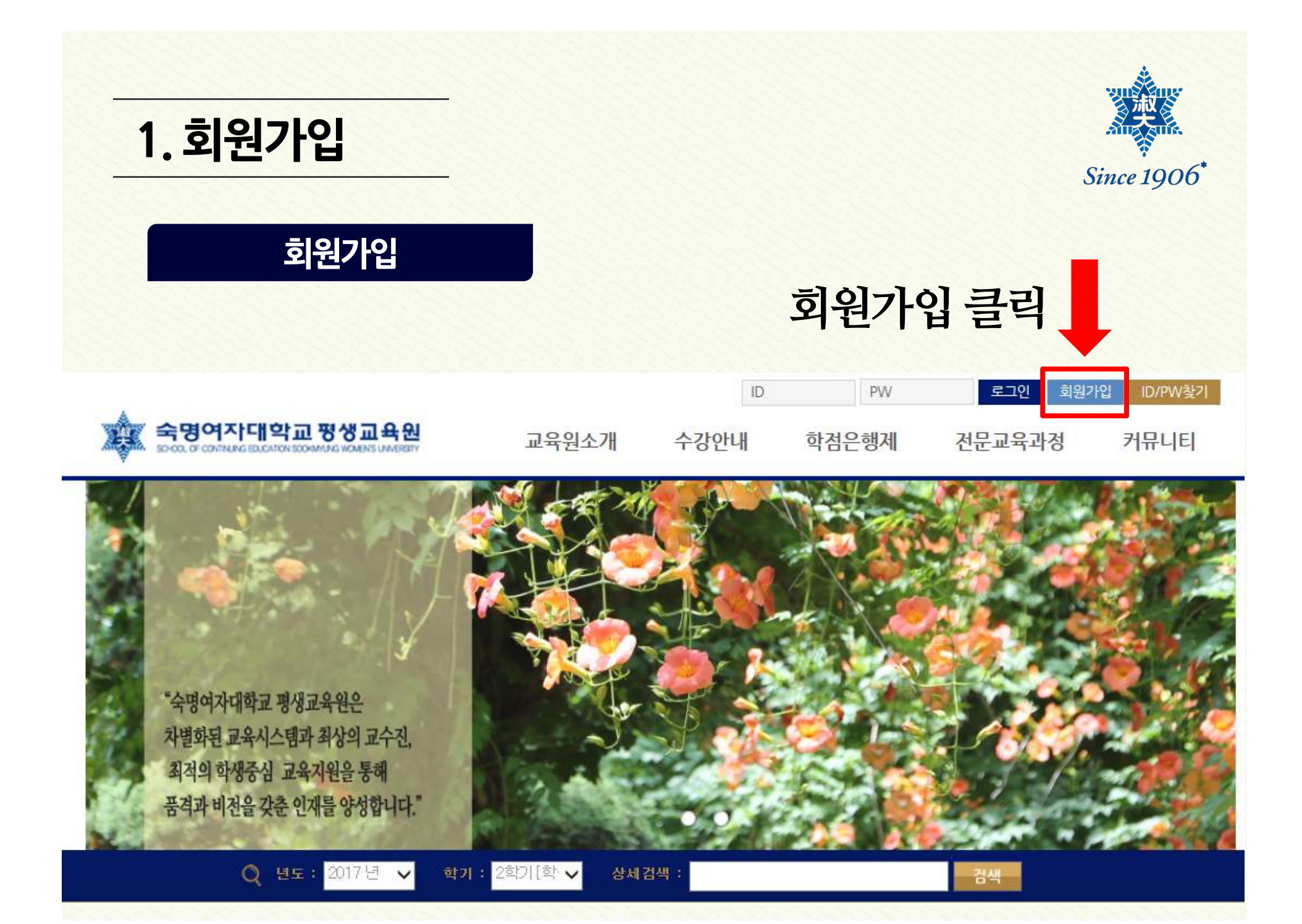

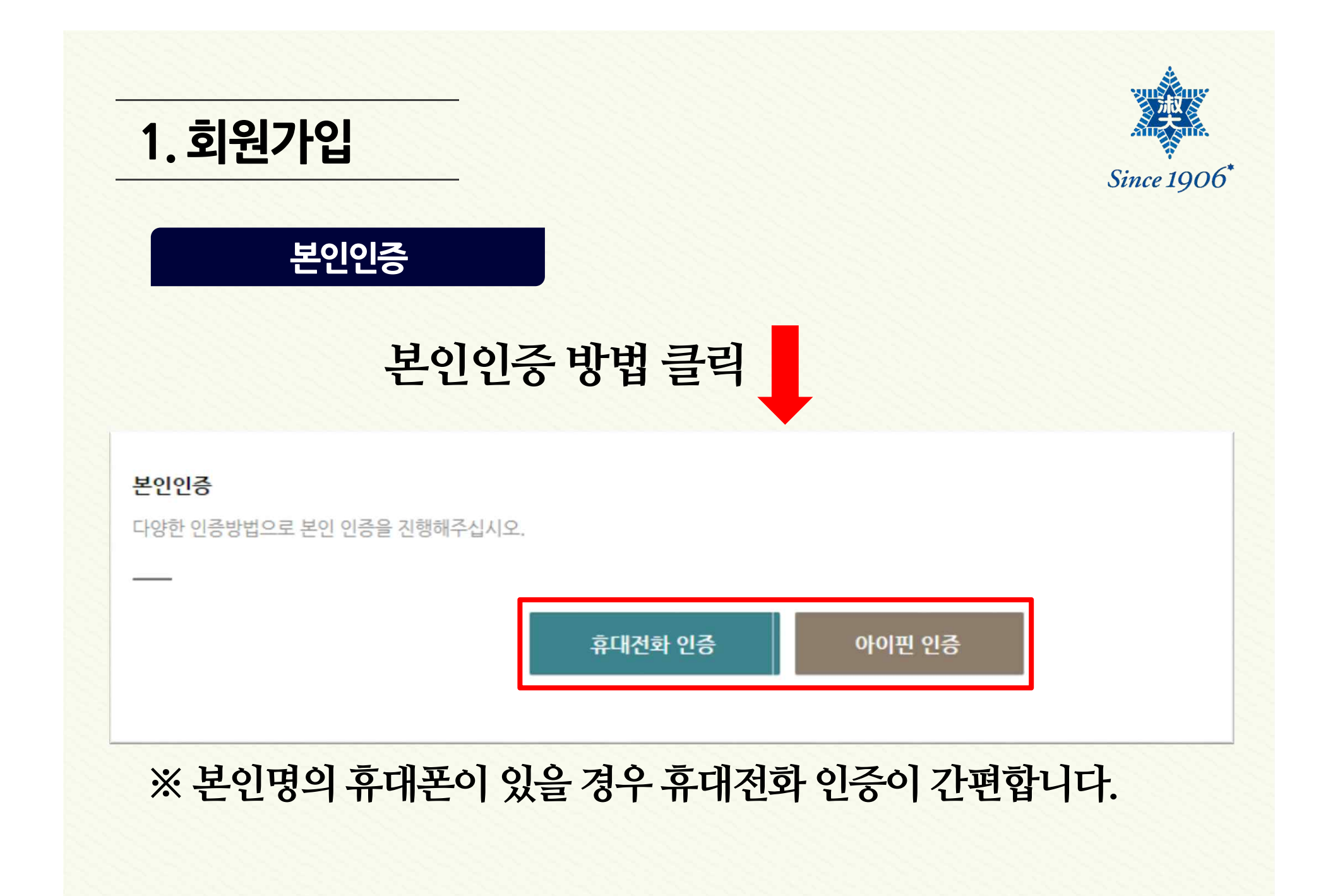

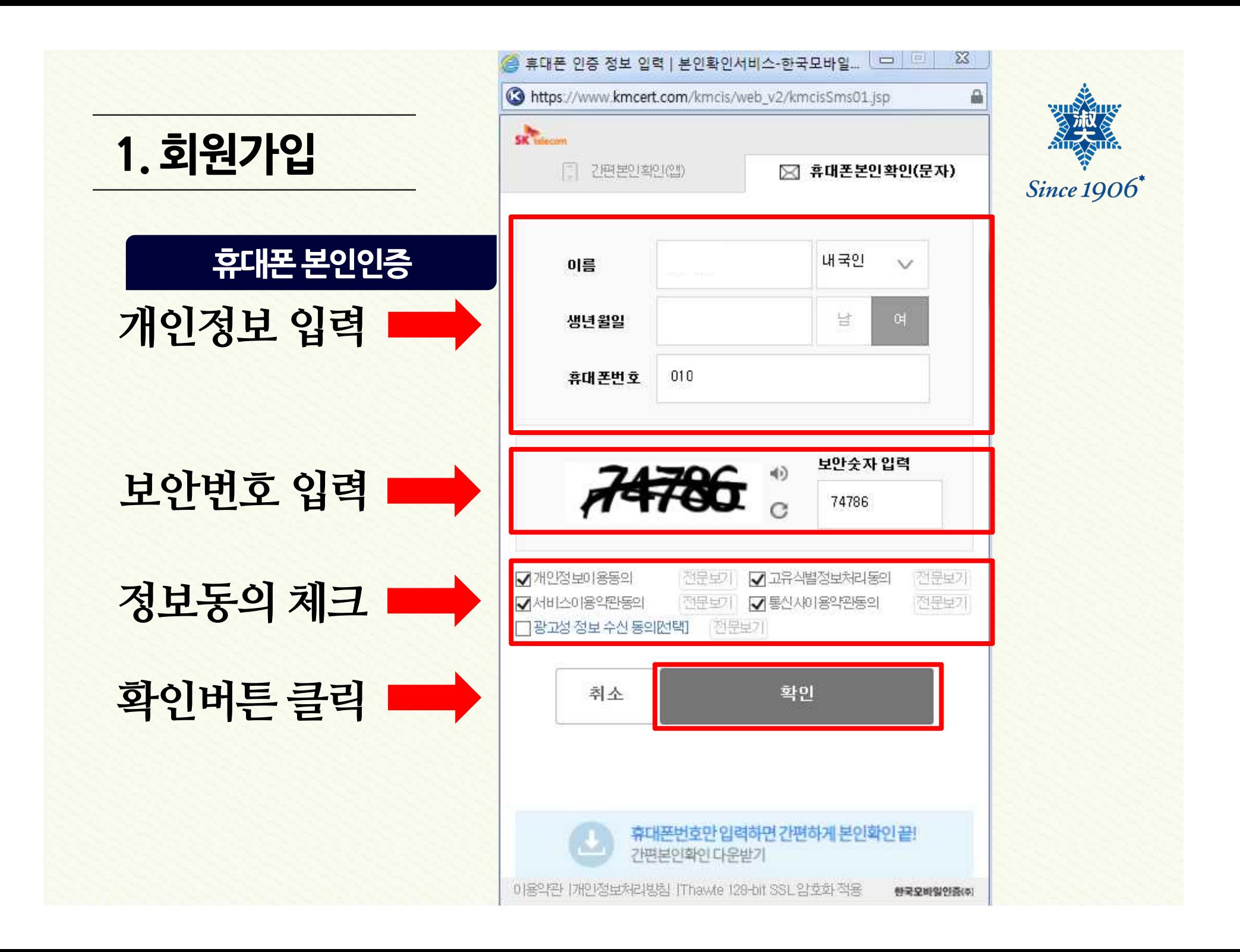

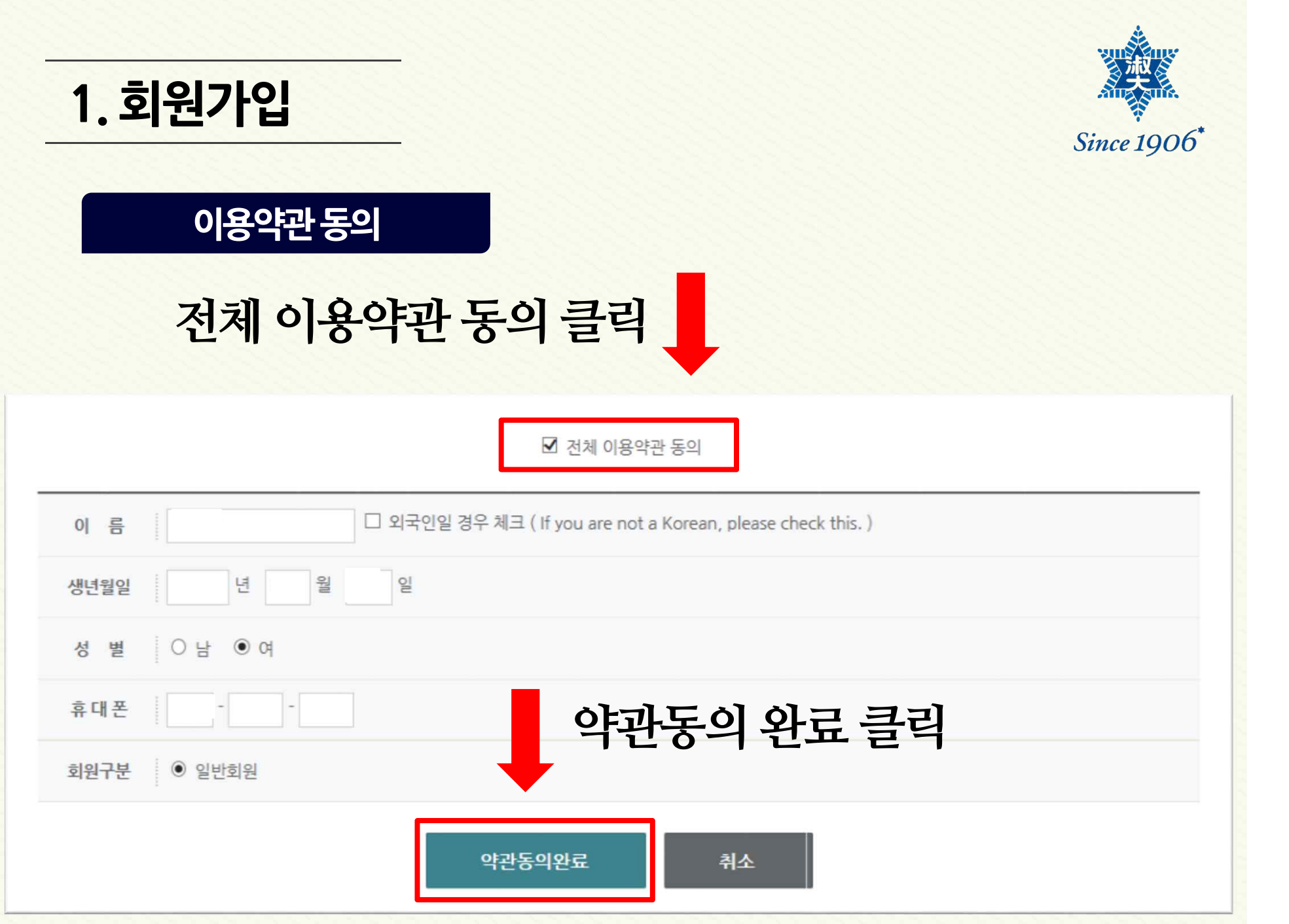

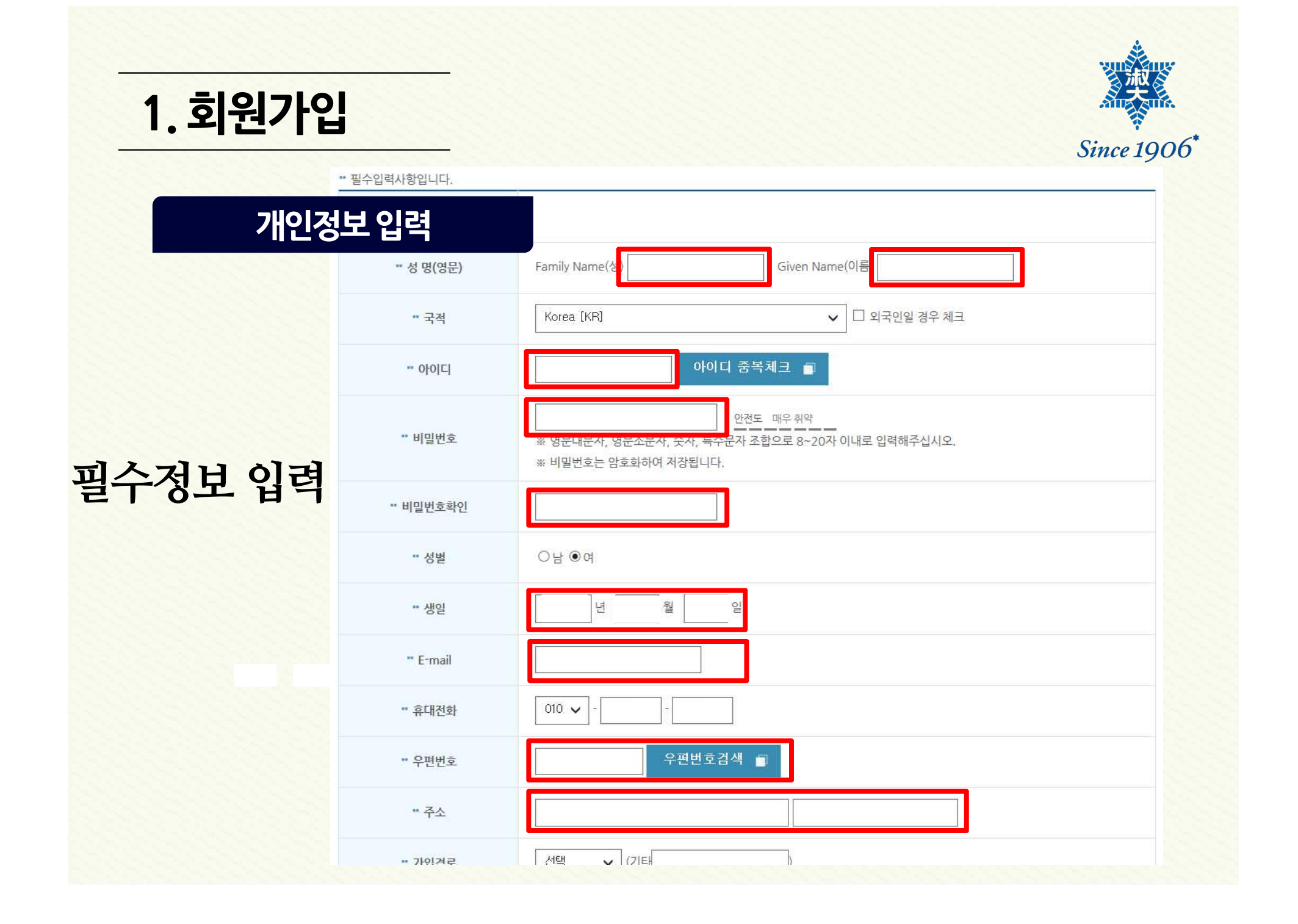

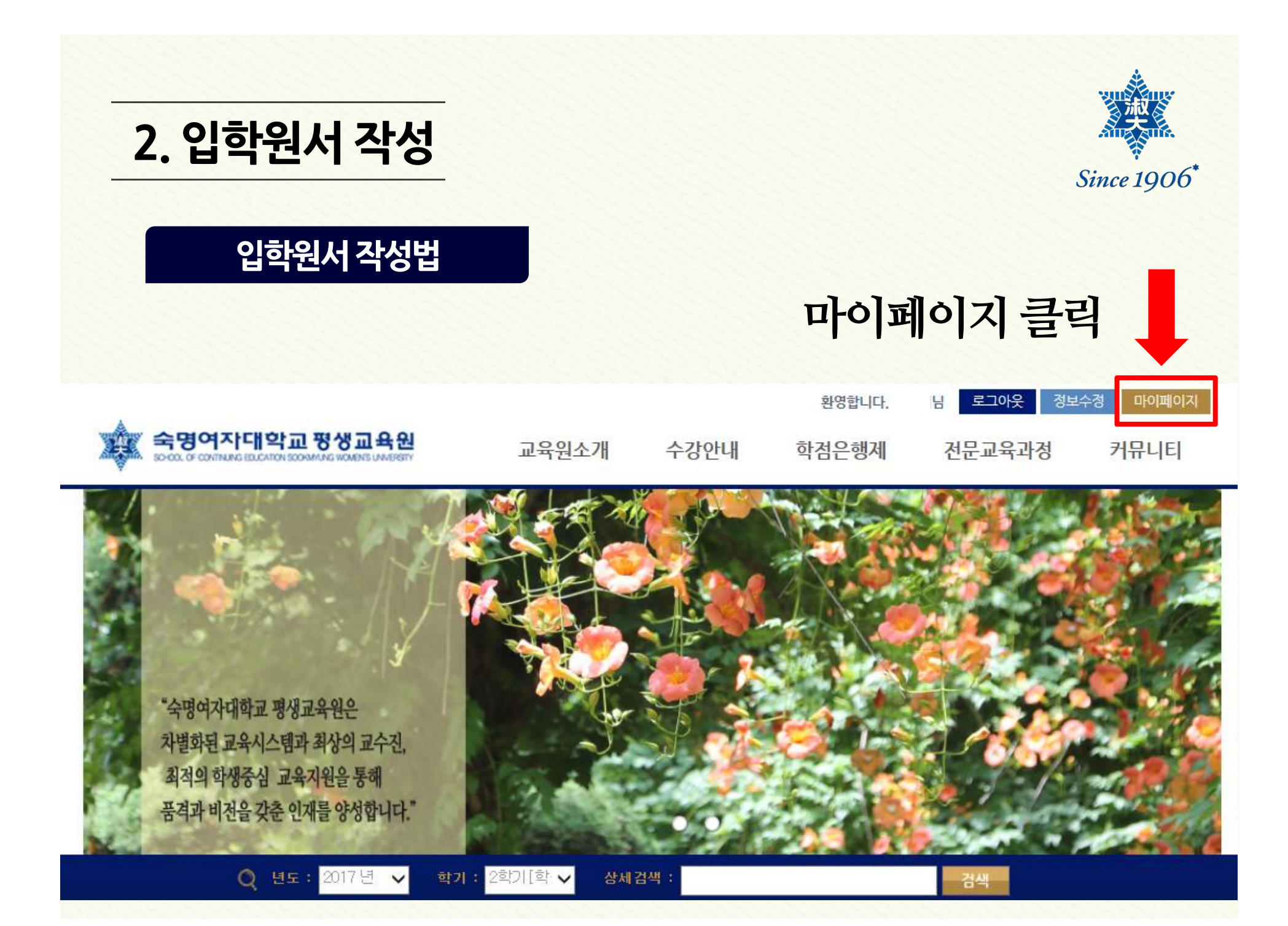

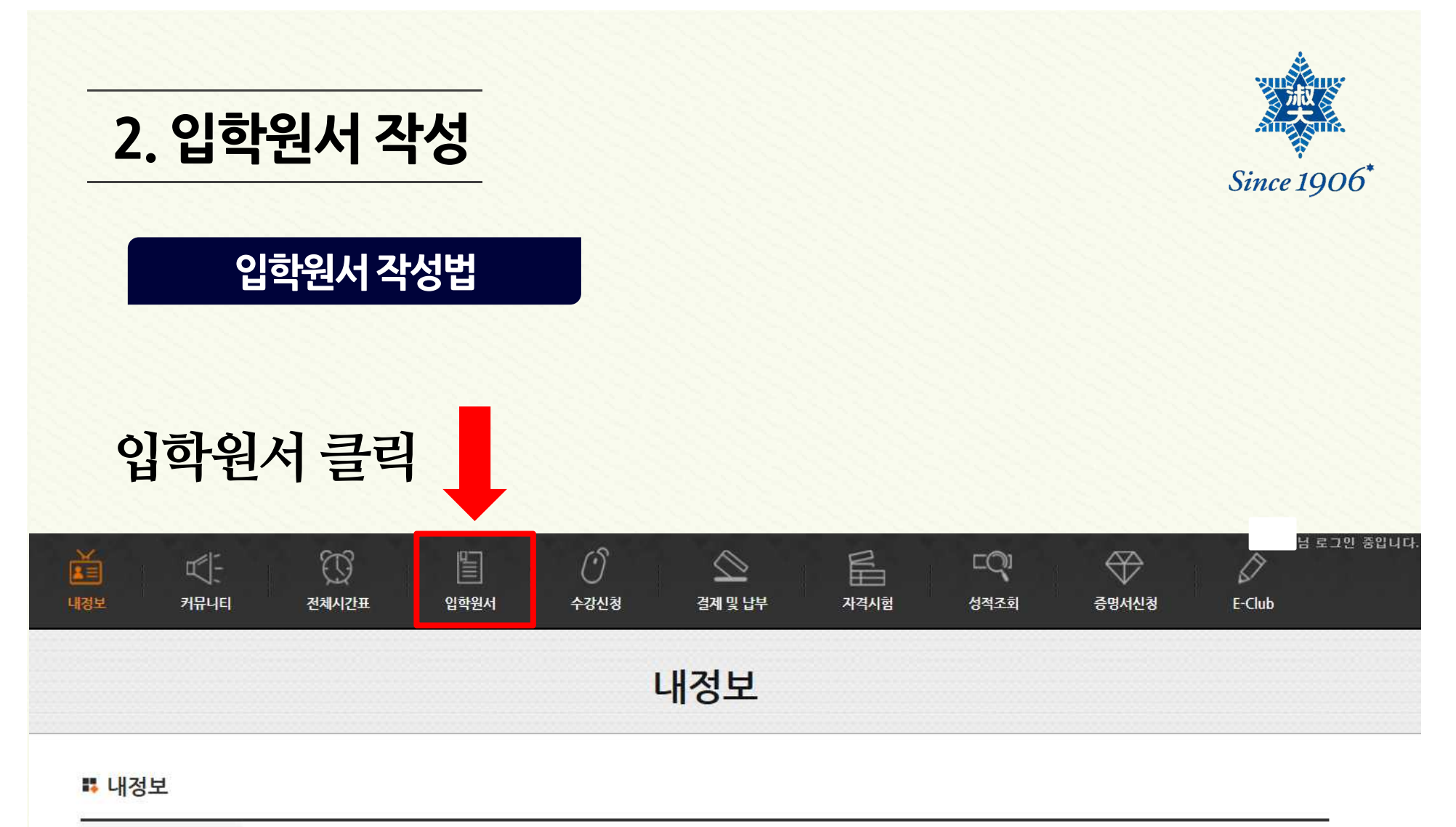

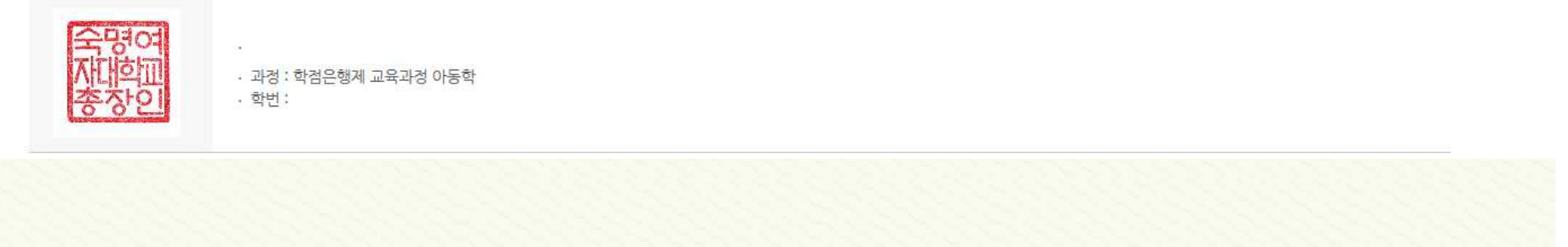

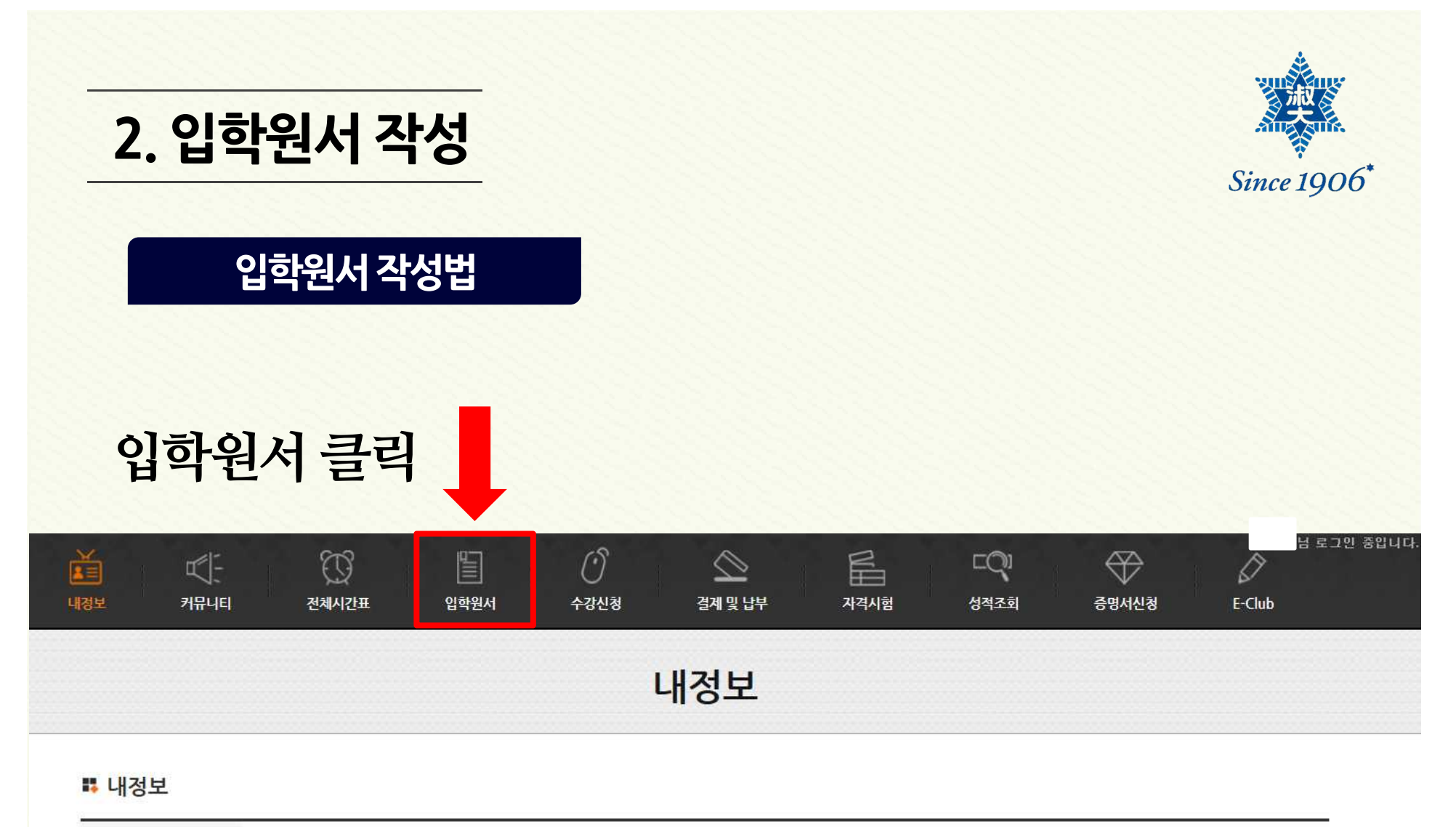

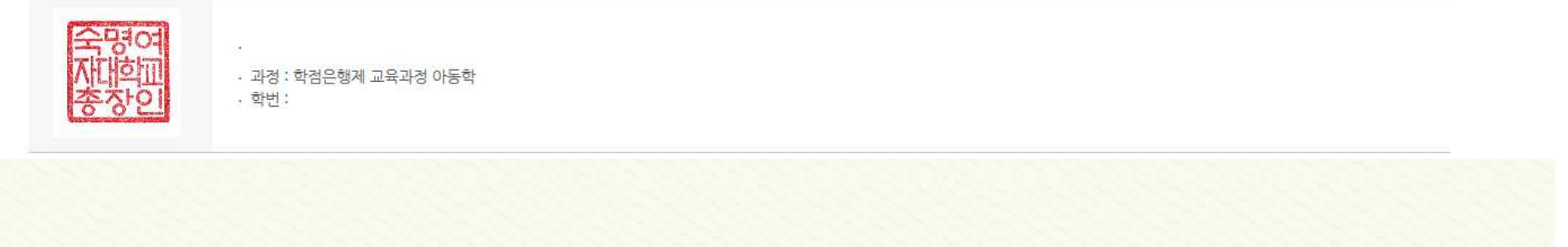

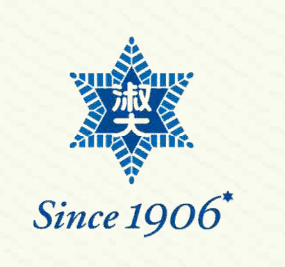

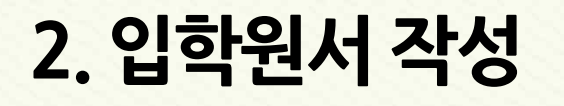

### **입학원서작성법**

## **학점은행제 교육과정 원서접수 바로가기 클릭**

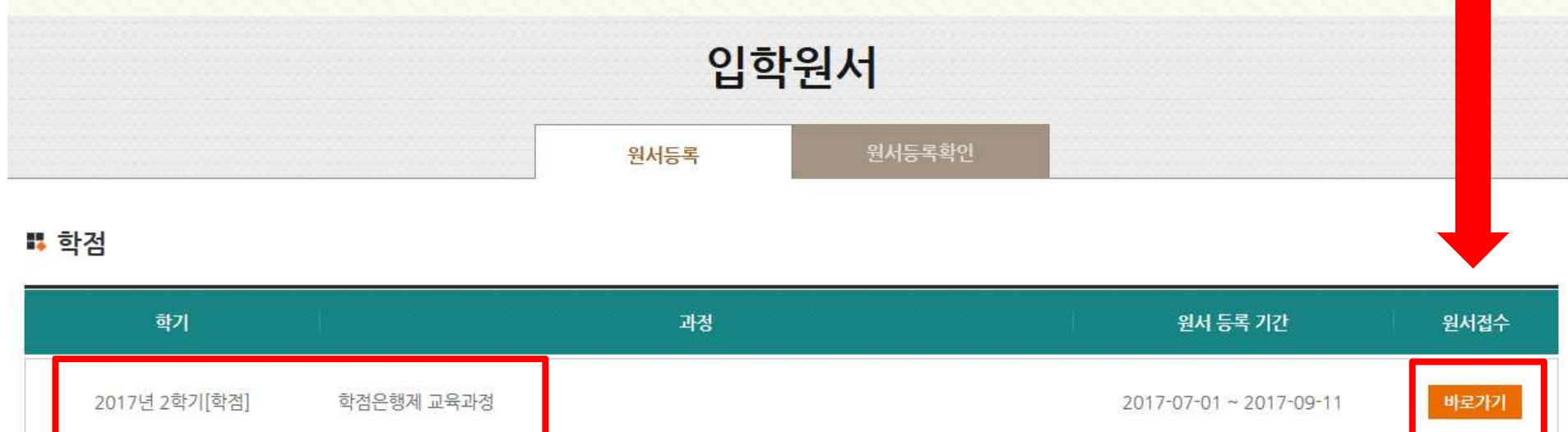

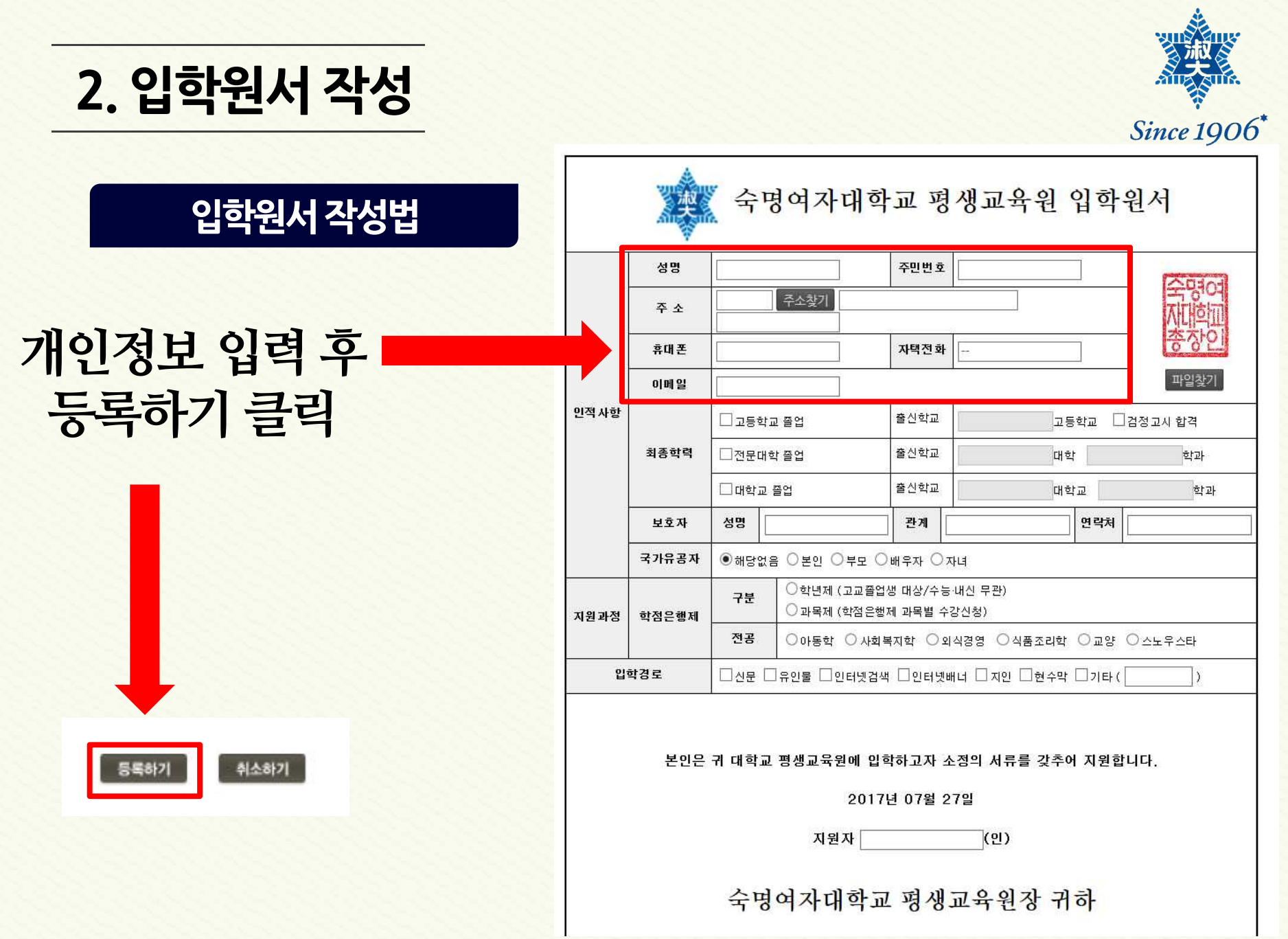

**3.수강신청 수강신청이동학점은행제 교육과정 수강신청 바로가기 클릭** 

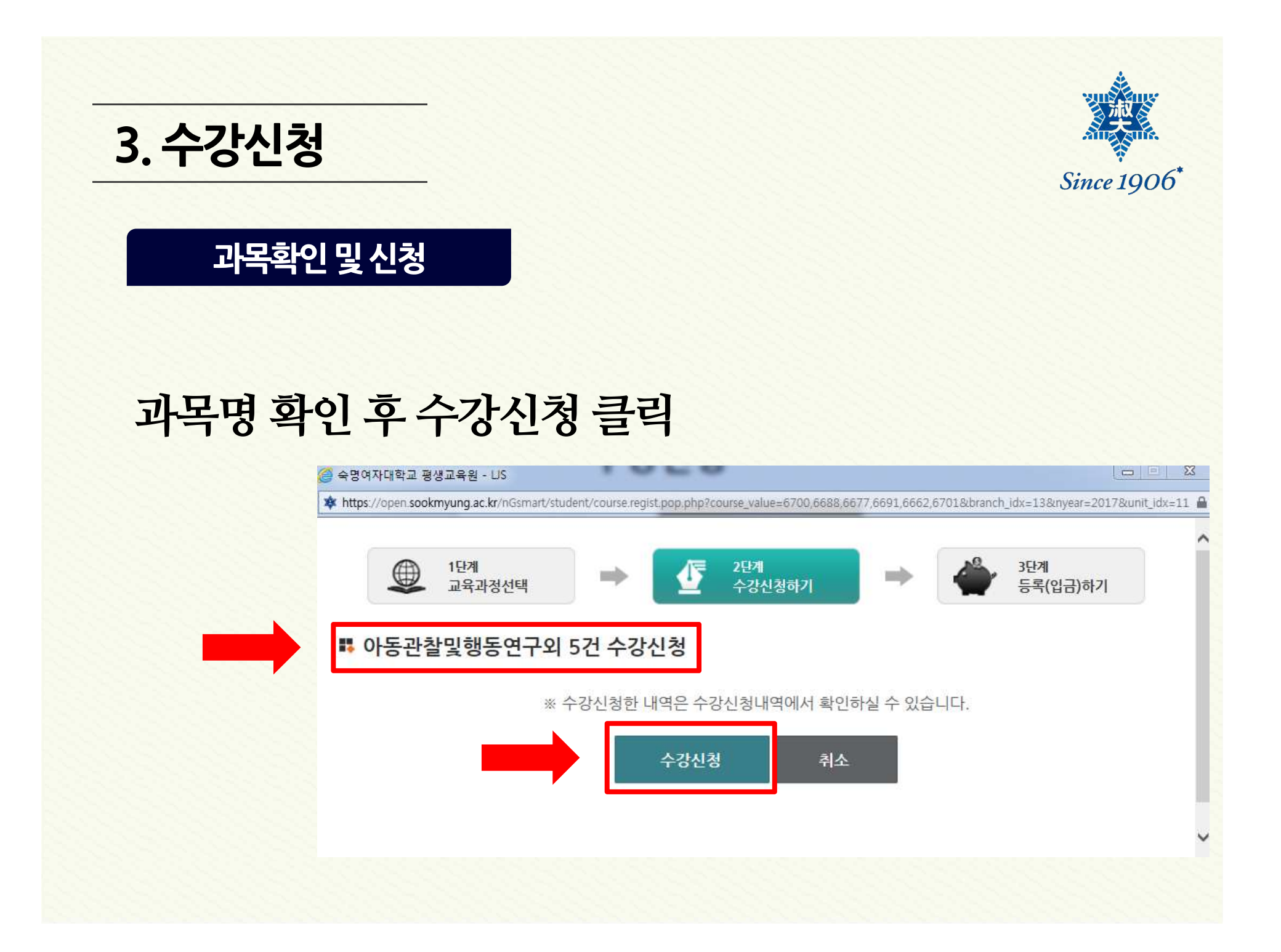

**4.결제** Since  $1906^*$ **결제페이지이동** $\Sigma$ 웹 페이지 메시지 수강신청 되었습니다. 결제납부내역 페이지로 이동하시겠습니까? **확인 버튼 클릭** 확인 취소

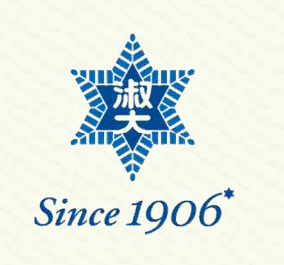

## **4.결제**

검색

### **과목확인및결제금액확인**

실납입금 선택 연도/학기 학습비 실습/교재비 장학/할인 상태 등록과목  $\overline{\blacktriangledown}$ 2017/2학기[학점] 400,000 원 0 원 200,000 원 200,000 원 ■ 접수신청 아동미술 2017/2학기[학점] 0 원 0 원 보육과정  $\blacktriangledown$ 300,000 원 300,000 원 ■ 접수신청  $\blacktriangledown$ 2017/2학기[학점] 300,000 원 0 원 0 원 300,000 원 ■ 접수신청 아동가족의 이해  $\blacktriangledown$ 2017/2학기[학점] 300,000 원 0 원 0 원 300,000 원 보육과정 ■ 접수신청  $\overline{\blacktriangledown}$ 2017/2학기[학점] 0원 0 원 300,000 원 보육교사론 300,000 원 2 접수신청  $\blacktriangledown$ 2017/2학기[학점] 아동관찰및행동연구 400,000 원 0 원 0 원 400,000 원 ■ 접수신청

#### ■ 결제금액확인

2017년

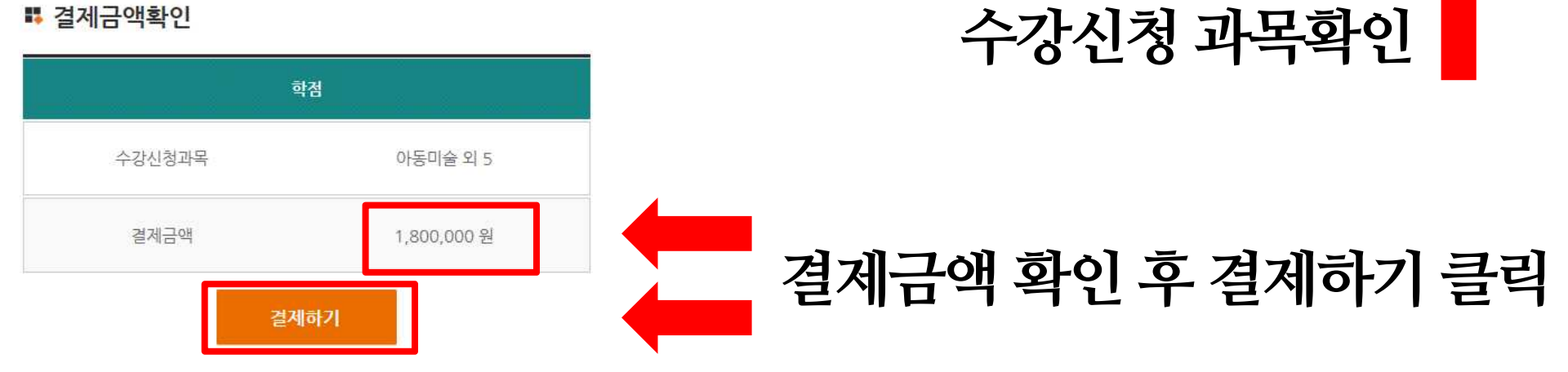

### **4.결제**

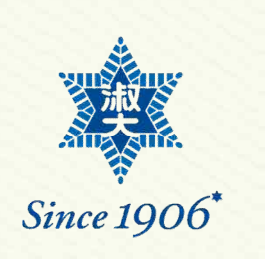

# **결제방법 선택 기업 기업 이** 결제요청

# **김제방법 선태** Webstrand Management Alternative Alternative Alternative Alternative Alternative Alternative Alternative

**신용카드 무통장입금 실시간계좌이체**

### 신용카드 결제 v 아동관찰및행동연구 외 5 1.800,000 원  $010 -$ **- 전자우편** 결제

"결제" 버튼을 누르면 결제 정보를 안전하게 암호화하기 위한 플러그인 참이 출력됩니다. 플러그인에서 제시하는 단계에 따라 정보를 입력한 후 [결제 정보 확인] 단계에서 "확인"

버튼을 누르면 결제처리가 시작됩니다.

→ 정보를 기입하신 후 결제버튼을 눌러주십시오.

**결제버튼 클릭**는 SMS 로 알려드리기 위함이오니 반드시 기입하시기 바랍니다.

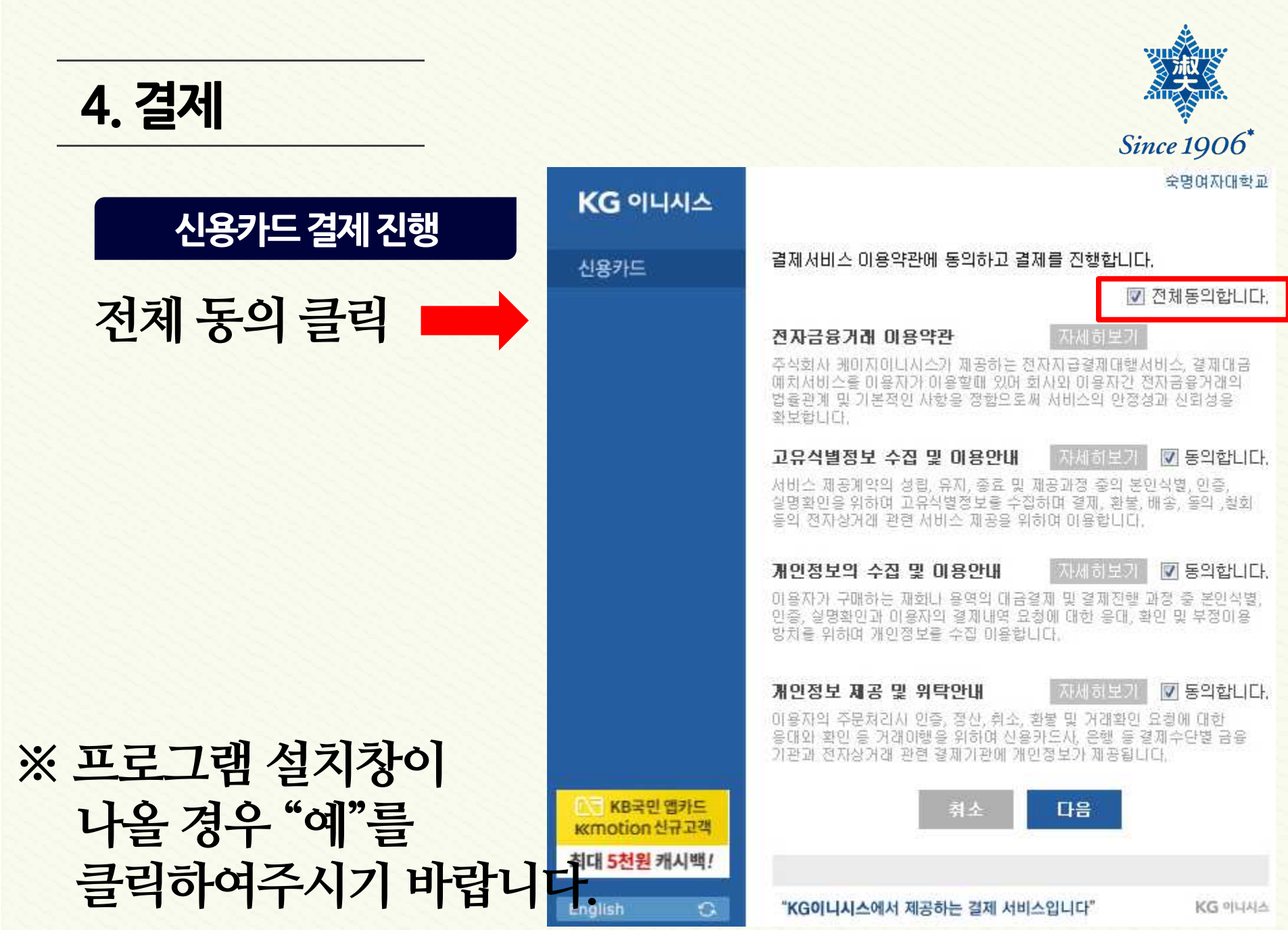

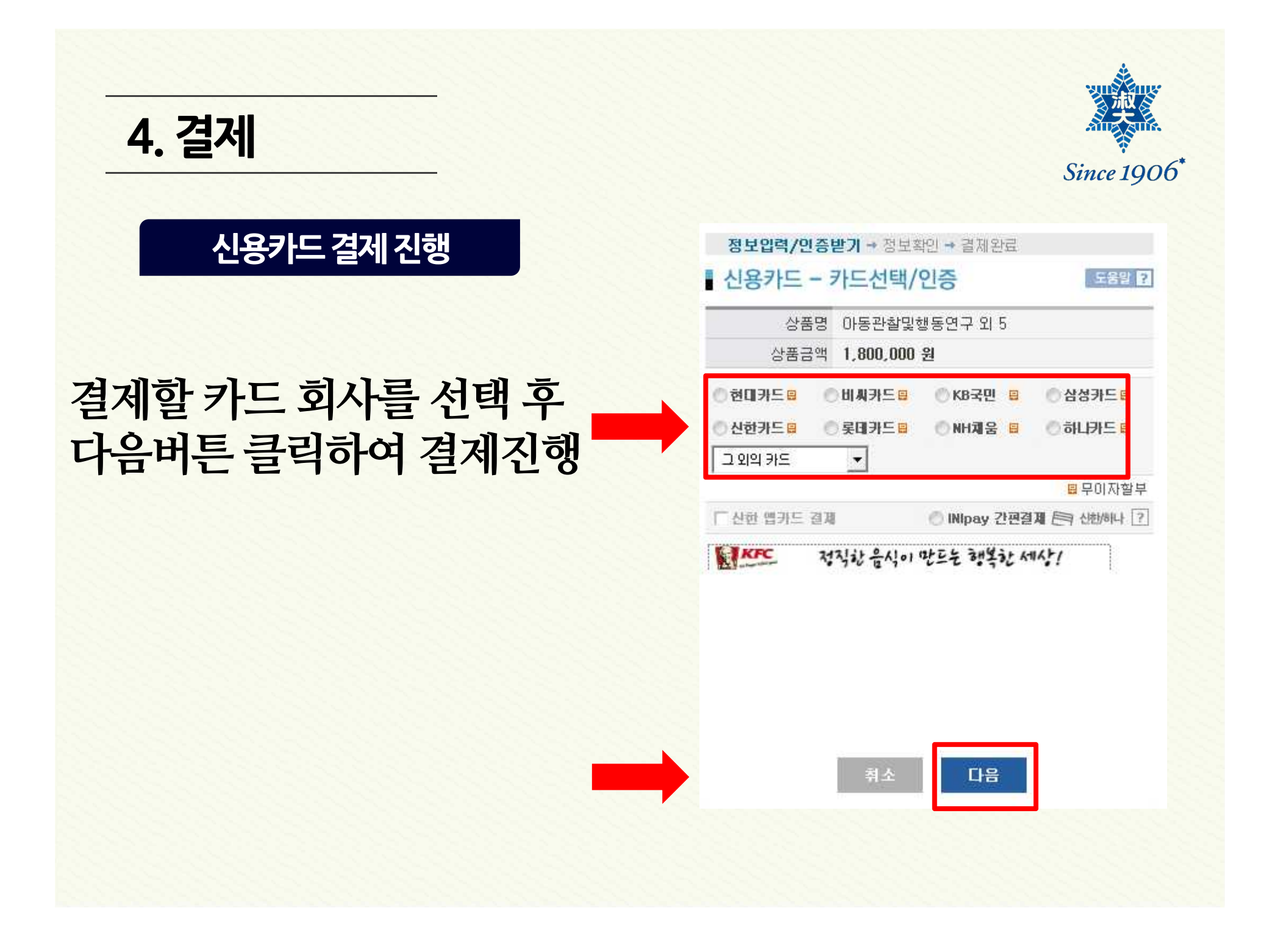

**4.결제** Since 1906\* **기타결제방법- 무통장입금 가상계좌 발급 후 학습자가 직접 계좌로 입금하는 방식 - 실시간 계좌이체 현재 보유하신 통장의 돈을 실시간으로 이체하는 방법**

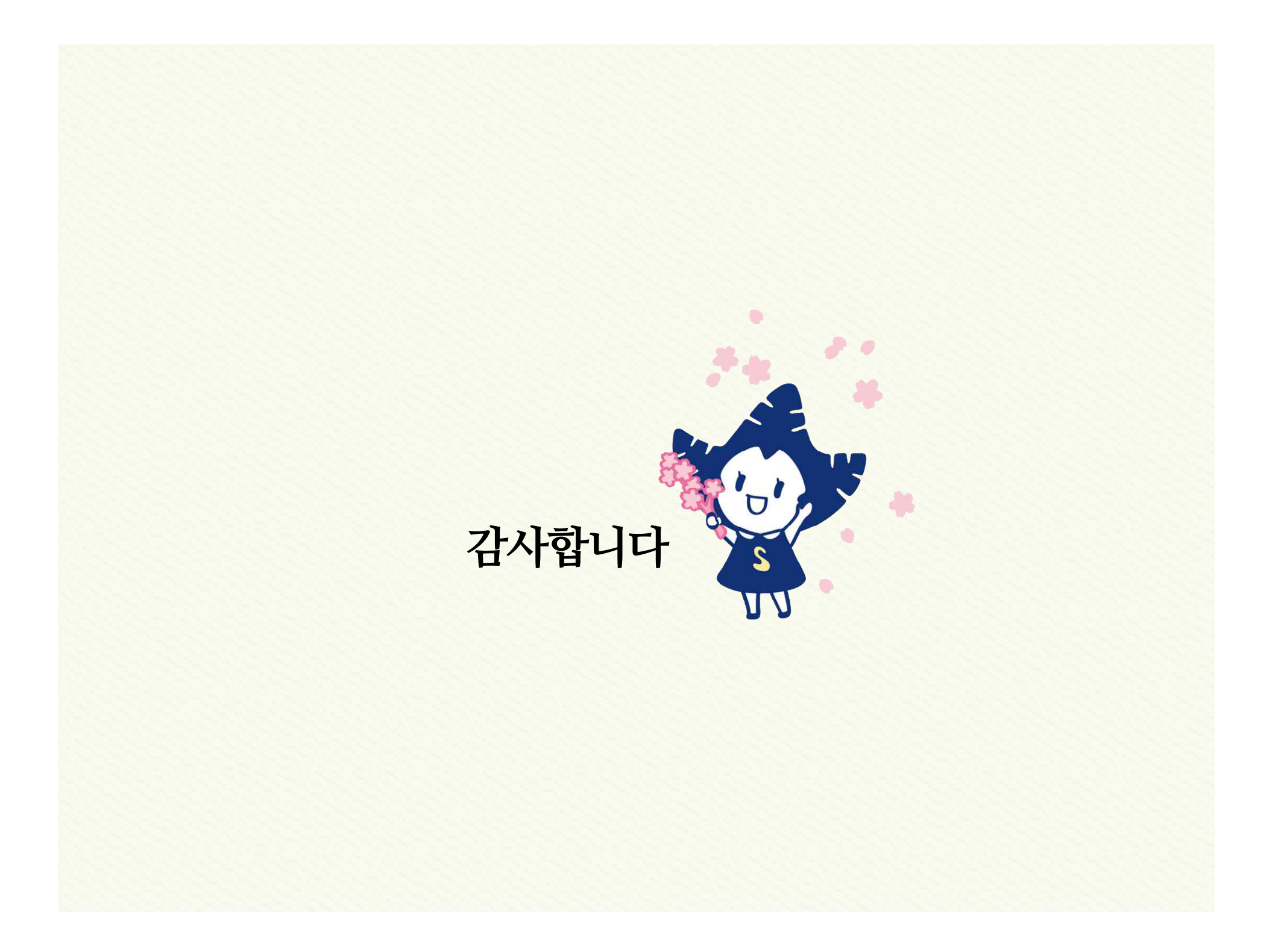